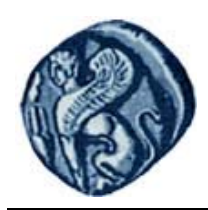

**Πανεπιστήμιο Αιγαίου**

# **Βάσεις Γεωγραφικών Δεδομένων**

### **Εργαστηριακή άσκηση 6**

Βαΐτης Μιχαήλ

Τμήμα Γεωγραφίας

## **Άδειες Χρήσης**

- Το παρόν εκπαιδευτικό υλικό υπόκειται σε άδειες χρήσης Creative Commons.
- Για εκπαιδευτικό υλικό, όπως εικόνες, που υπόκειται σε άλλου τύπου άδειας χρήσης, η άδεια χρήσης αναφέρεται ρητώς.

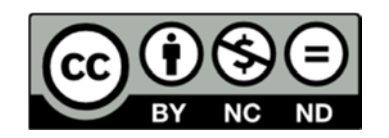

## **Χρηματοδότηση**

- Το παρόν εκπαιδευτικό υλικό έχει αναπτυχθεί στα πλαίσια του εκπαιδευτικού έργου του διδάσκοντα.
- Το έργο «**Ανοικτά Ακαδημαϊκά Μαθήματα στο Πανεπιστήμιο Αιγαίου**» έχει χρηματοδοτήσει μόνο τη αναδιαμόρφωση του εκπαιδευτικού υλικού.
- Το έργο υλοποιείται στο πλαίσιο του Επιχειρησιακού Προγράμματος «Εκπαίδευση και Δια Βίου Μάθηση» και συγχρηματοδοτείται από την Ευρωπαϊκή Ένωση (Ευρωπαϊκό Κοινωνικό Ταμείο) και από εθνικούς πόρους.

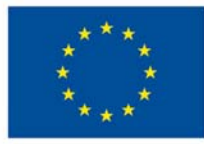

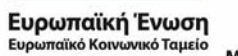

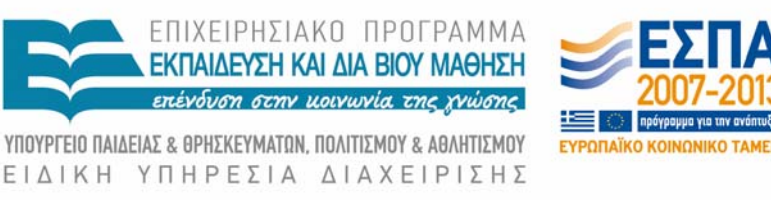

Με τη συγχρηματοδότηση της Ελλάδας και της Ευρωπαϊκής Ένωσης

### **ΠΑΝΕΠΙΣΤΗΜΙΟ ΑΙΓΑΙΟΥ ΤΜΗΜΑ ΓΕΩΓΡΑΦΙΑΣ**

# **ΟΔΗΓΙΕΣ ΓΙΑ ΤΗΝ ΑΝΑΠΤΥΞΗ ΒΑΣΕΩΝ ΧΩΡΙΚΩΝ ΔΕΔΟΜΕΝΩΝ ΜΕ ΤΟ ΣΔΒΔ PostgreSQL/PostGIS**

**Μιχαήλ Βαΐτης**  Επίκουρος καθηγητής

## **Μυτιλήνη, 2011**

#### **ΣΥΝΔΕΣΗ ΜΕ ΤΟΝ PostgreSQL SERVER**

Για τη σύνδεση με ένα εξυπηρετητή (server) βάσεων δεδομένων του ΣΔΒΔ PostgreSQL, χρησιμοποιείστε την εφαρμογή **pgAdmin III**.

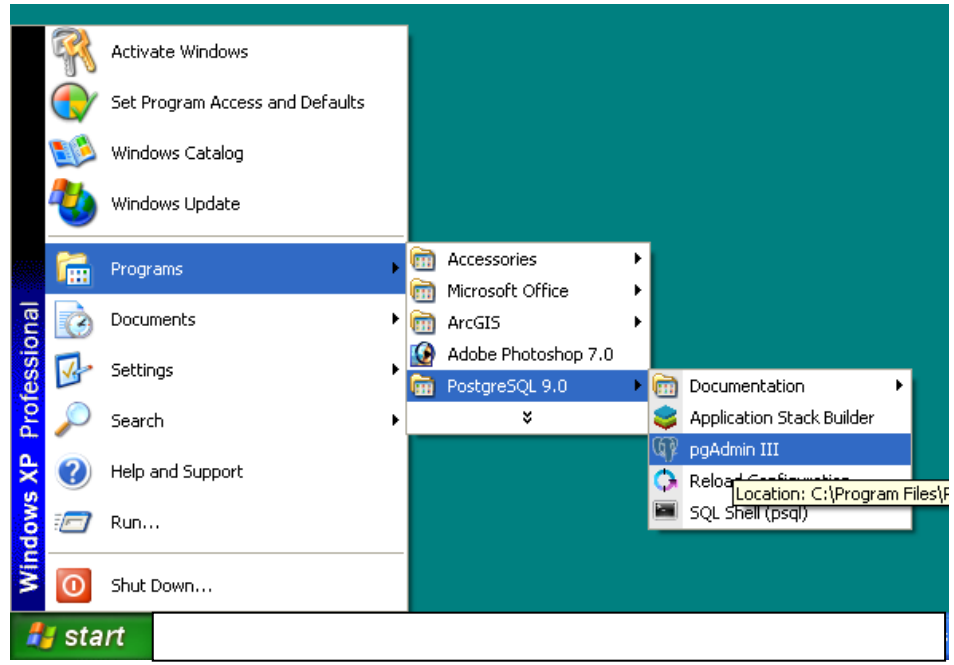

Για να συνδεθείτε στον εξυπηρετητή geo‐stravon πρέπει να δημιουργήσετε μια νέα σύνδεση με εξυπηρετητή (**Add server**) από το μενού **File**. Τα στοιχεία που πρέπει να συμπληρωθούν, φαίνονται παρακάτω:

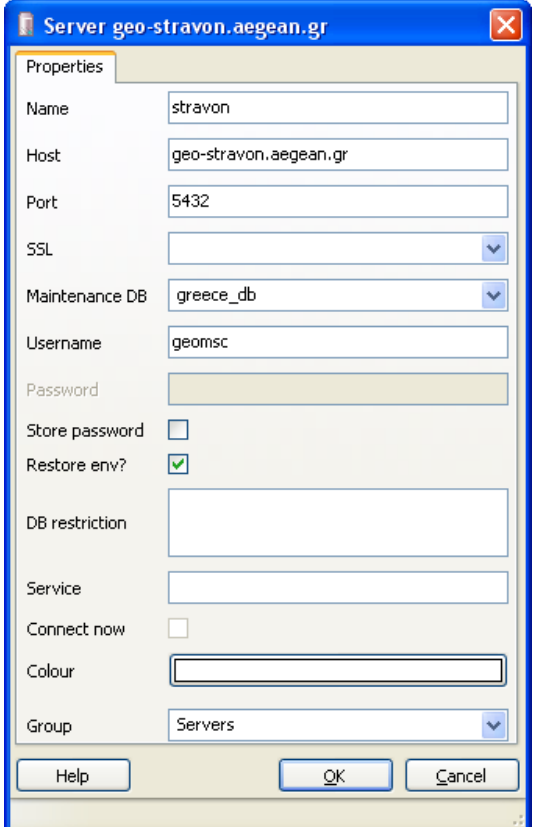

**Name**: συμπληρώνετε ένα όνομα της επιλογής σας (π.χ. stravon)

**Host**: συμπληρώνεται το πλήρες όνομα (domain name) του μηχανήματος που είναι εγκατεστημένο το ΣΔΒΔ.

**Maintenance DB**: συμπληρώνεται τη ΒΔ που θέλετε να χρησιμοποιήσετε (π.χ. greece\_db).

**Username**: συμπληρώνεται το όνομα χρήστη (π.χ. geostu, mscstu, group1, geo01 κλπ).

**Password**: το αφήνεται κενό

**Store password**: για λόγους ασφαλείας, δεν πρέπει να είναι τσεκαρισμένο.

**ΟΚ**: για την αποθήκευση των παραπάνω στοιχείων

Με ενεργοποίηση του ονόματος της σύνδεσης (διπλό κλικ), δίνετε το password και η σύνδεση έχει ολοκληρωθεί.

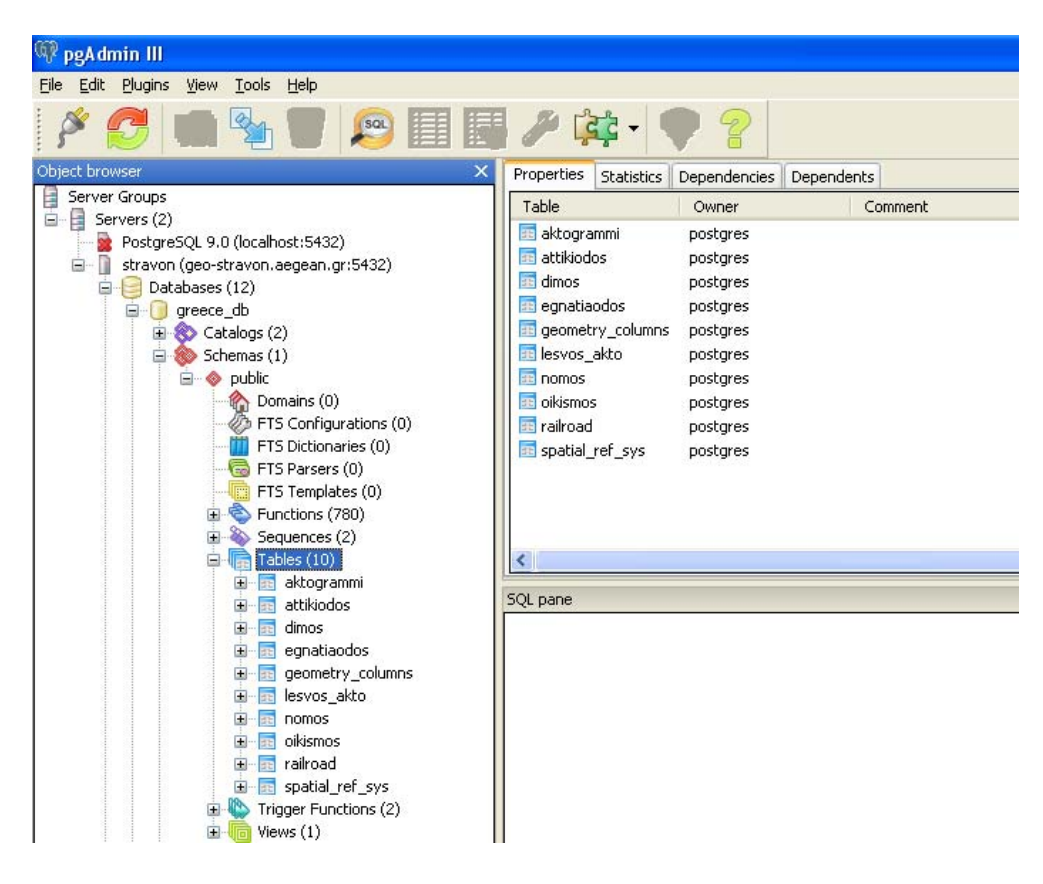

Ανοίξτε τη ΒΔ που θέλετε να εργαστείτε. Για να δείτε τους πίνακες της ΒΔ ανοίξτε διαδοχικά τους φακέλους: **Schemas, Public, Tables**.

#### **ΔΗΜΙΟΥΡΓΙΑ ΝΕΟΥ ΠΙΝΑΚΑ**

Για να δημιουργήστε ένα νέο πίνακα, κάντε δεξί κλικ στο φάκελο **Tables** και επιλέξτε **New Table…**

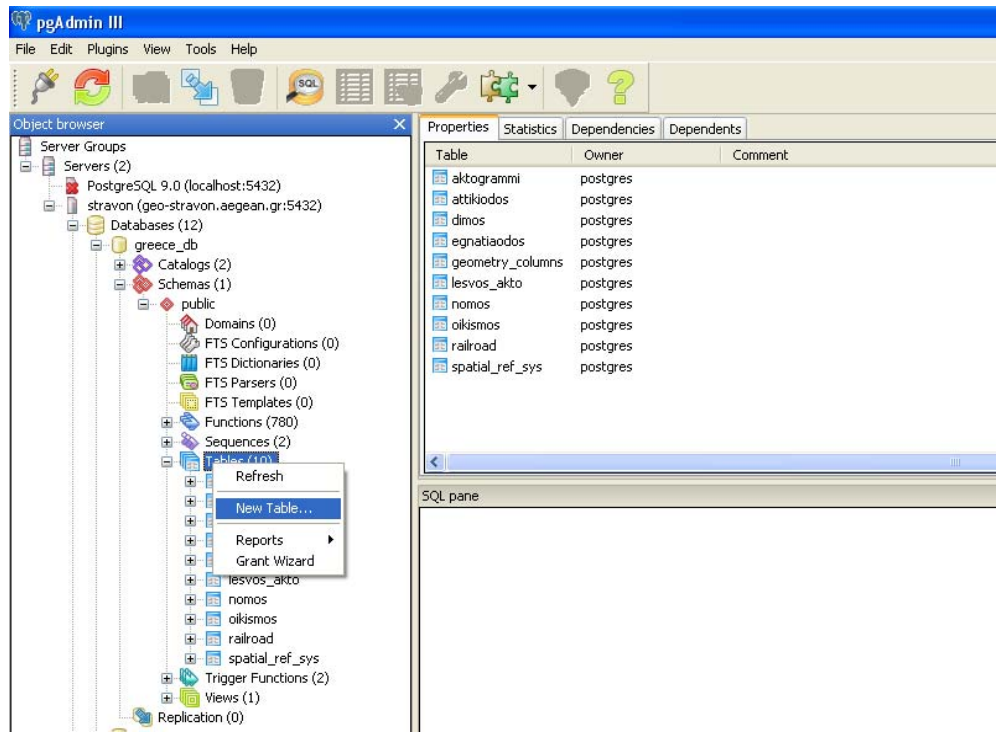

Συμπληρώνεται για τον νέο πίνακα: το όνομά του (**Name**) και τον ιδιοκτήτη του (**Owner** ‐ το δικό σας username). Αν ο πίνακας πρόκειται να έχει χωρικό πεδίο, τότε επιλέξτε το **Has OIDs**.

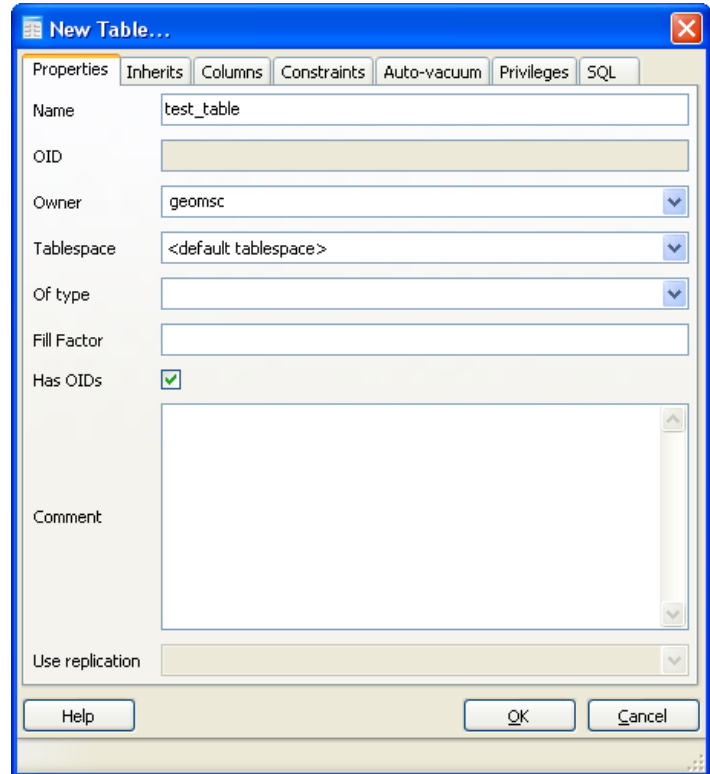

Για τη δημιουργία των πεδίων του πίνακα, επιλέξτε την καρτέλα **Columns**. Στη συνέχεια, για κάθε νέο πεδίο θα πατήσετε το κουμπί **Add**.

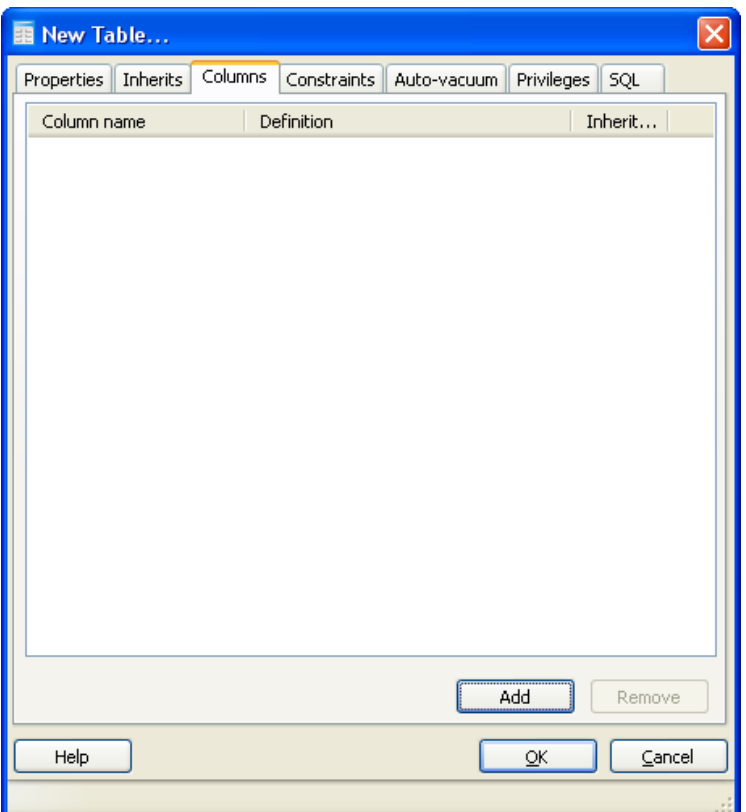

Συμπληρώστε το όνομα του νέου πεδίου (**Name**), τον τύπο δεδομένων που θα αποθηκεύει (**Data type**), το μέγιστο μήκος του πεδίου (**Length**) αν χρειάζεται (συνήθως για πεδία συμβολοσειρών) και τσεκάρεται το **Not NULL** αν το συγκεκριμένο πεδίο δεν πρέπει να μένει χωρίς τιμή (να μην μένει κενό).

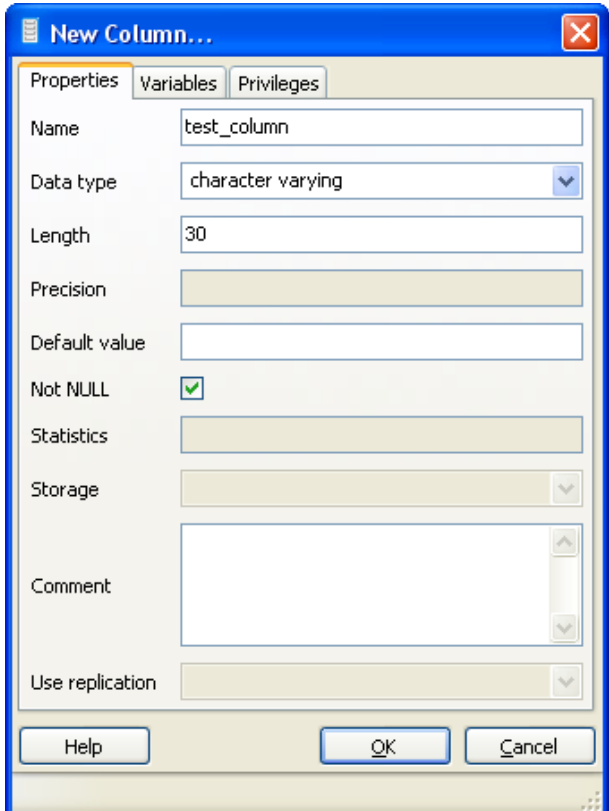

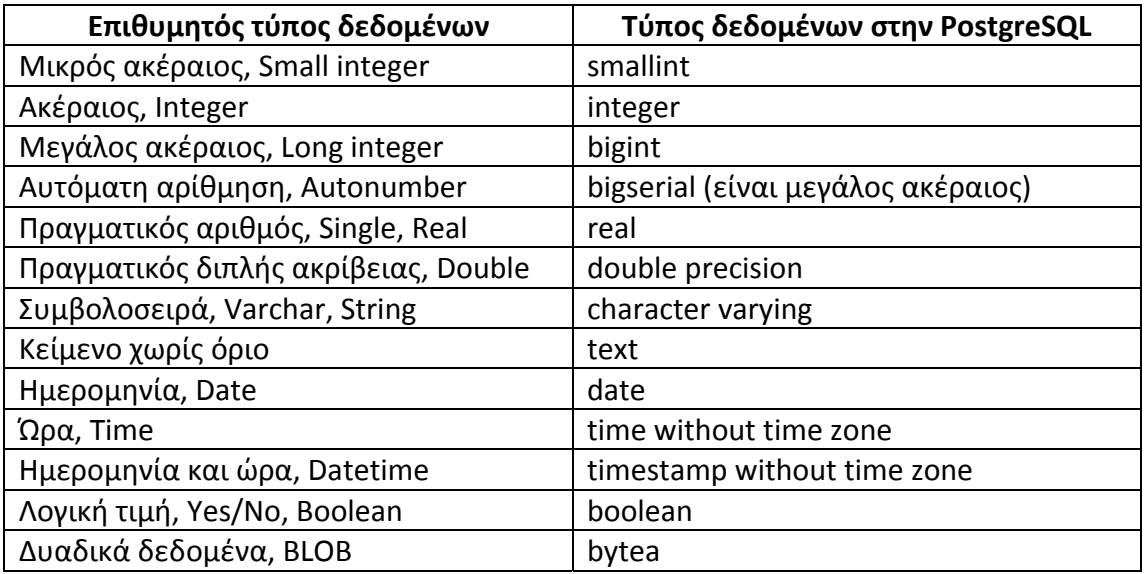

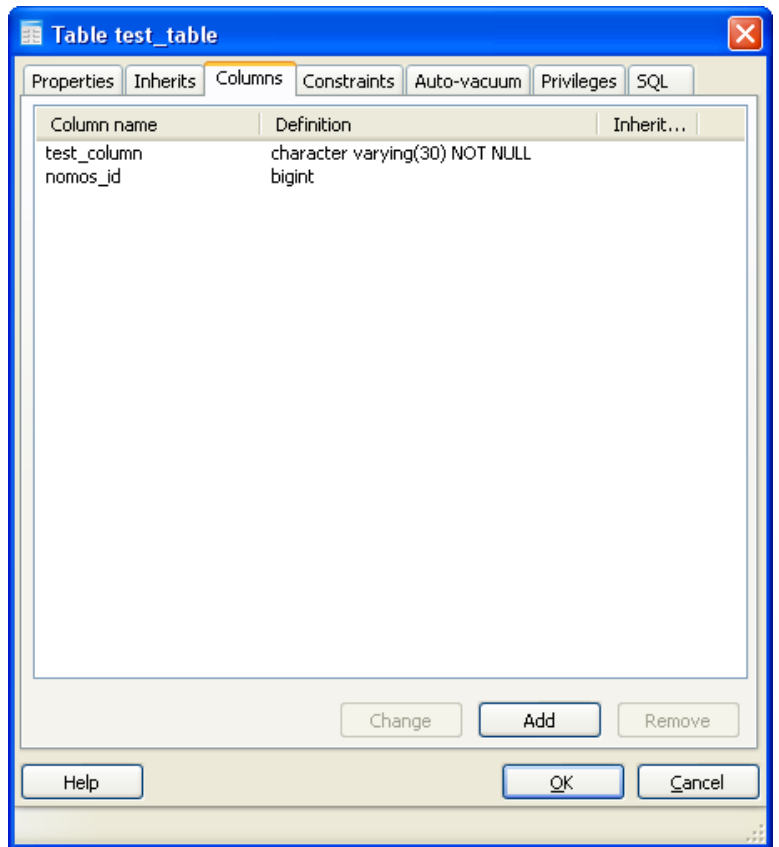

Τα χωρικά πεδία **δεν** δημιουργούνται με τον παραπάνω τρόπο. Θα τα δημιουργήσετε στη συνέχεια, μετά την ολοκλήρωση τις δημιουργίας των περιορισμών (πρωτεύον κλειδί, ξένα κλειδιά).

#### **ΟΡΙΣΜΟΣ ΠΡΩΤΕΥΟΝΤΟΣ ΚΛΕΙΔΙΟΥ**

Για τον ορισμό του πρωτεύοντος κλειδιού θα δημιουργήστε έναν περιορισμό (constraint) τύπου **Primary Key**, από την καρτέλα των περιορισμών (**Constraints**). Πατήστε το πλήκτρο **Add**.

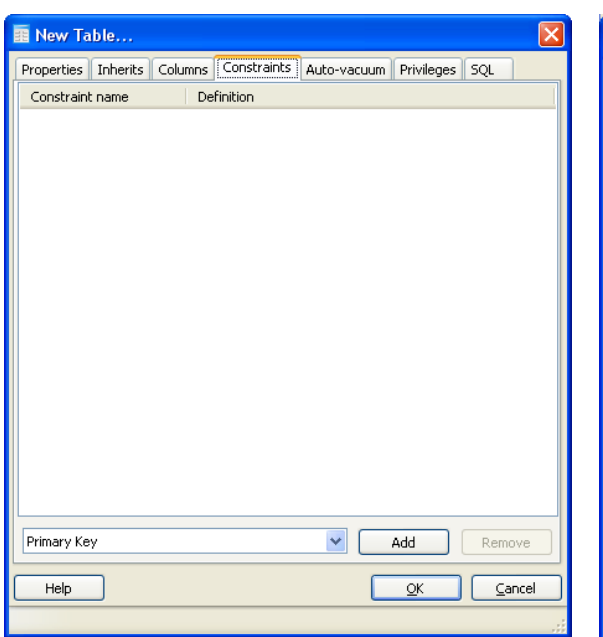

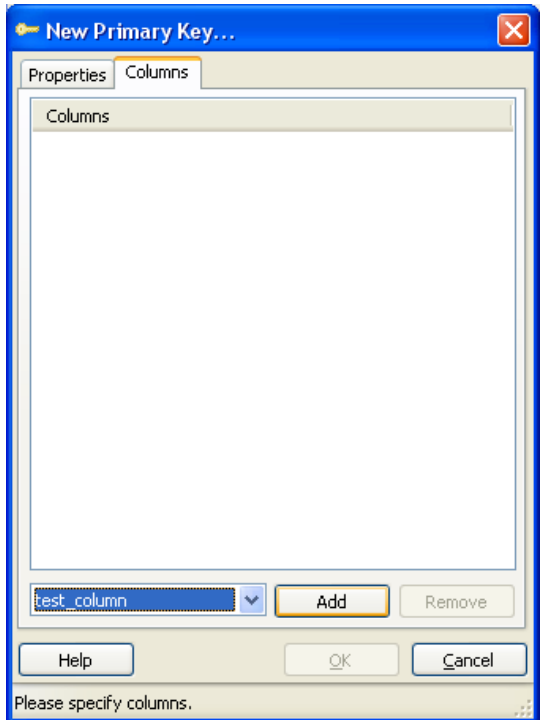

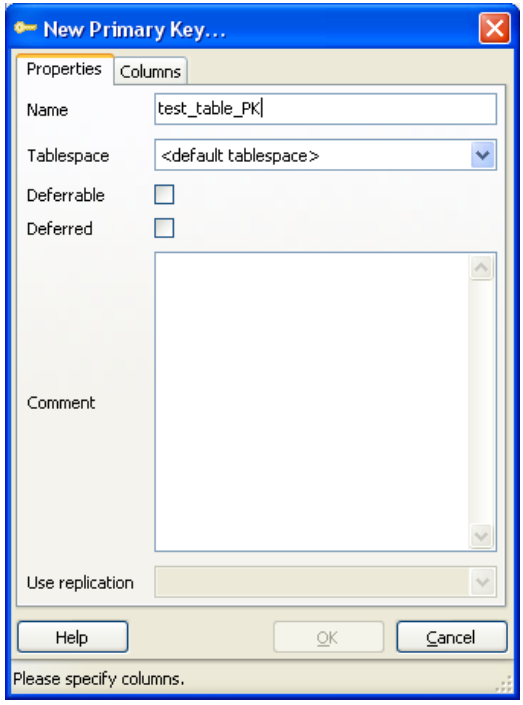

Συμπληρώστε ένα όνομα για τον περιορισμό αυτό (**Name**), για παράδειγμα test\_table\_PK (δηλ. το όνομα του πίνακα με κατάληξη PK – primary key). Στη συνέχεια επιλέξτε την καρτέλα **Colums** και επιλέξτε από το combo box όσα πεδία του πίνακα συν‐αποτελούν το πρωτεύον κλειδί του (πλήκτρο **Add**). Πατήστε **ΟΚ** για την αποθήκευση του περιορισμού του πρωτεύοντος κλειδιού.

#### **ΟΡΙΣΜΟΣ ΞΕΝΩΝ ΚΛΕΙΔΙΩΝ**

Για τον ορισμό του ξένου κλειδιού θα δημιουργήστε έναν περιορισμό (constraint) τύπου **Foreign Key**, από την καρτέλα των περιορισμών (**Constraints**). Πατήστε το πλήκτρο **Add**.

Συμπληρώστε ένα όνομα για τον περιορισμό αυτό (**Name**), για παράδειγμα test table FK for nomos (δηλ. το όνομα του πίνακα με κατάληξη FK – foreing key – και στη συνέχεια το όνομα του πίνακα που αναφέρεται).

Επιλέξετε από το combo box **References** το όνομα του πίνακα στον οποίο αναφέρεται το συγκεκριμένο ξένο κλειδί. Στη συνέχεια επιλέξτε την καρτέλα **Colums** και επιλέξτε από το combo box όσα πεδία του πίνακα συν‐αποτελούν το ξένο κλειδί (πλήκτρο **Add**). Για κάθε πεδίο που συμμετέχει στο ξένο κλειδί (**Local Column**) πρέπει να επιλέξετε το αντίστοιχο πεδίο στον πίνακα αναφοράς (**References**).

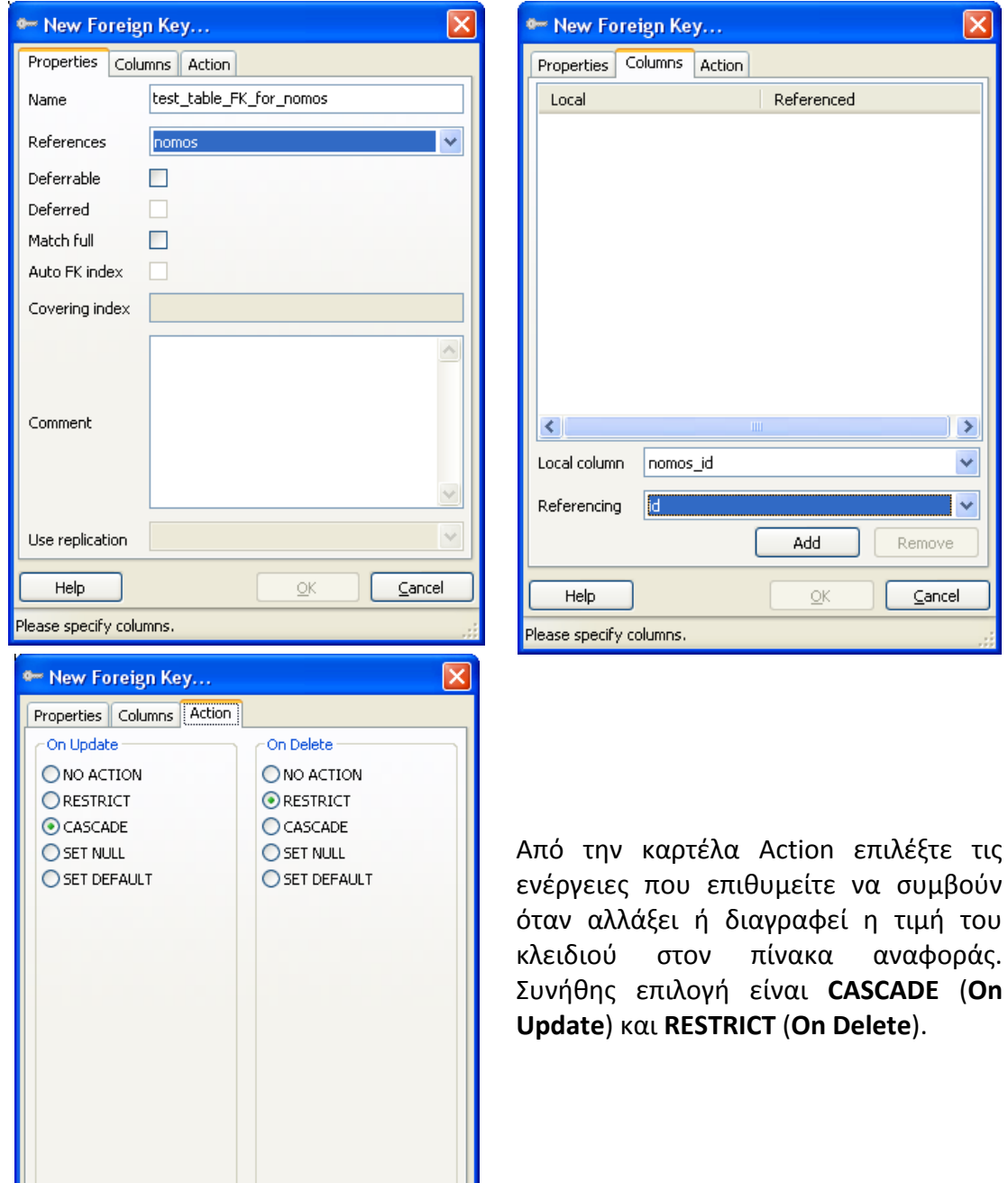

 $QK$ 

 $\sqrt{\frac{2}{2}}$ 

Help

Πατήστε **ΟΚ** για την αποθήκευση του περιορισμού του ξένου κλειδιού.

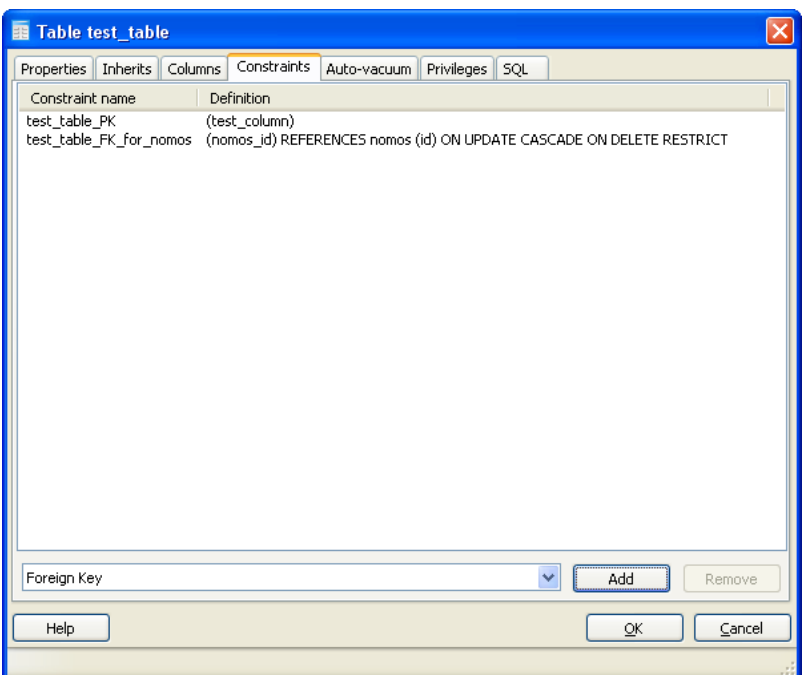

#### **ΔΗΜΙΟΥΡΓΙΑ ΧΩΡΙΚΟΥ ΠΕΔΙΟΥ**

Για την προσθήκη χωρικού πεδίου σε ένα πίνακα, θα πρέπει να εκτελέσετε τη συνάρτηση **AddGeometryColumn**. Για την εκτέλεση της συνάρτησης αυτής πρέπει να ανοίξετε ένα παράθυρο SQL (πλήκτρο SQL από την εργαλειοθήκη).

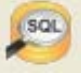

Η σύνταξη της συνάρτησης είναι:

**SELECT AddGeometryColumn ('***<table\_name>***', '***<geom\_column\_name>***',** *<ref\_system>***, '***<geom\_type>***',** *<dimensions>***);**

Οι παράμετροι της συνάρτησης είναι:

**table name**: το όνομα του πίνακα στον οποίο θέλετε να προσθέσετε χωρικό πεδίο. Πρέπει να είναι γραμμένο μέσα σε μονά εισαγωγικά.

**geom\_column\_name**: το όνομα για το νέο χωρικό πεδίο (π.χ. geom, shape κλπ). Πρέπει να είναι γραμμένο μέσα σε μονά εισαγωγικά.

**ref\_system**: ο κωδικός του συστήματος χωρικής αναφοράς για τα δεδομένα που θα αποθηκευτούν στο πεδίο αυτό. Πρέπει να υπάρχει η αντίστοιχη εγγραφή στον πίνακα **spatial\_ref\_sys**: Για το ΕΓΣΑ87 (Greek grid) ο κωδικός είναι 2100.

**geom\_type**: ο τύπος της γεωμετρίας των δεδομένων του χωρικού πεδίου. Πρέπει να συμπληρωθεί μία από τις τιμές: **POLYGON, MULTIPOLYGON, LINESTRING, MULTILINESTRING, POINT** (με κεφαλαία γράμματα). Πρέπει να είναι γραμμένο μέσα σε μονά εισαγωγικά.

**dimensions**: Ο αριθμός των διαστάσεων των δεδομένων. Συνήθως 2.

Για τη δημιουργία χωρικού πεδίου στον πίνακα test\_table, με όνομα geom, για την αποθήκευση χωρικών δεδομένων τύπου πολυγώνου δύο διαστάσεων εκφρασμένων σε ΕΓΣΑ87, η συνάρτηση είναι:

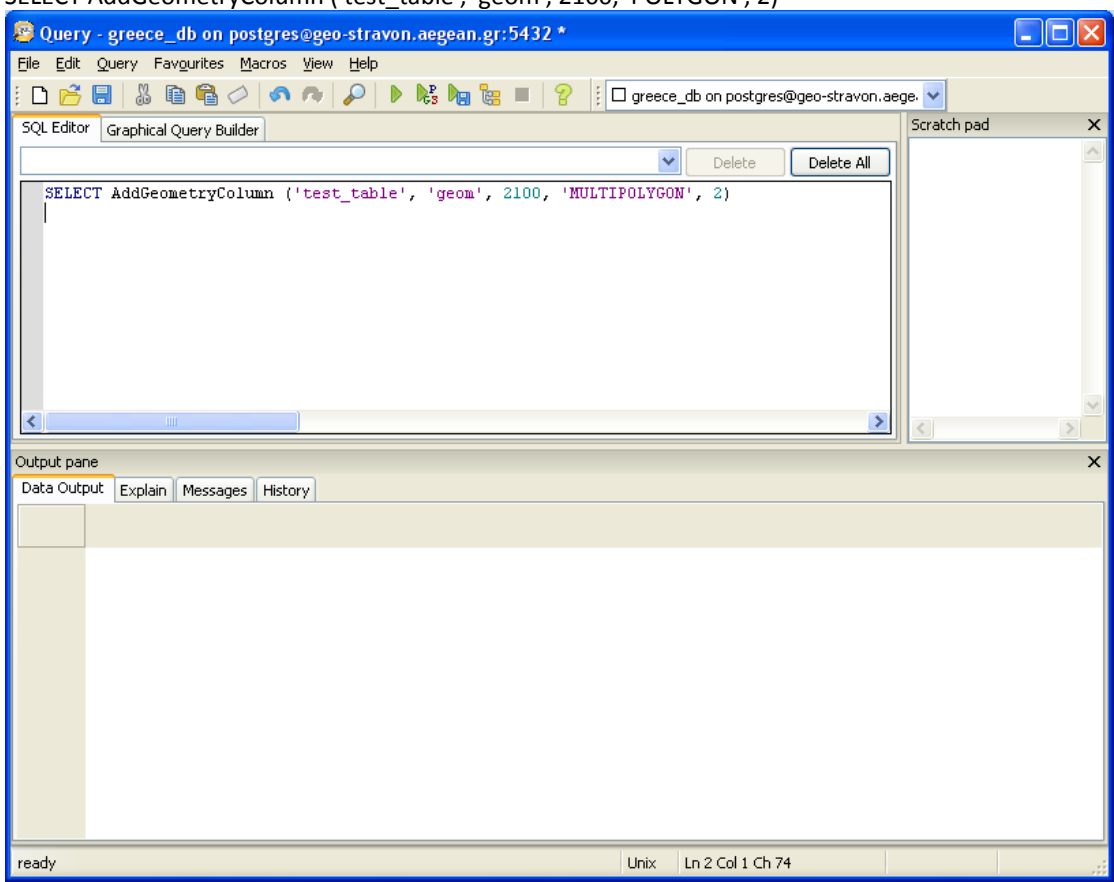

SELECT AddGeometryColumn ('test\_table', 'geom', 2100, 'POLYGON', 2)

Πατήστε το πλήκτρο εκτέλεσης ερωτημάτων για την εκτέλεση της συνάρτησης και τη δημιουργία του πεδίου.

#### **ΕΙΣΑΓΩΓΗ ΔΕΔΟΜΕΝΩΝ**

Για την εισαγωγή αλφαριθμητικών δεδομένων στον πίνακα, επιλέξτε το πλήκτρο εμφάνισης δεδομένων πίνακα από την εργαλειοθήκη.

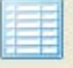

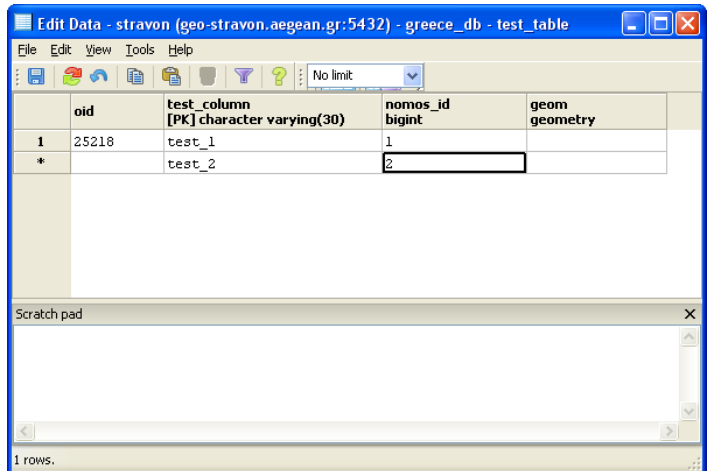

Πληκτρολογήστε τα δεδομένα σε κάθε γραμμή. Για την αποθήκευση μιας γραμμής, πατήστε enter ή αλλάξτε γραμμή.

#### **ΕΙΣΑΓΩΓΗ ΧΩΡΙΚΩΝ ΔΕΔΟΜΕΝΩΝ**

Για τη εισαγωγή χωρικών δεδομένων, χρησιμοποιείστε την κατάλληλη εντολή INSERT ή UPDATE για να αντιγράψετε τιμές από άλλον πίνακα με χωρικά δεδομένα που έχετε εισάγει στη ΒΔ. Για παράδειγμα, η επόμενη εντολή αντιγράφει την τιμή του χωρικού πεδίου της εγγραφής με id = 1 από τον πίνακα nomos, στην εγγραφή με nomos  $id = 1$  στον πίνακα test table.

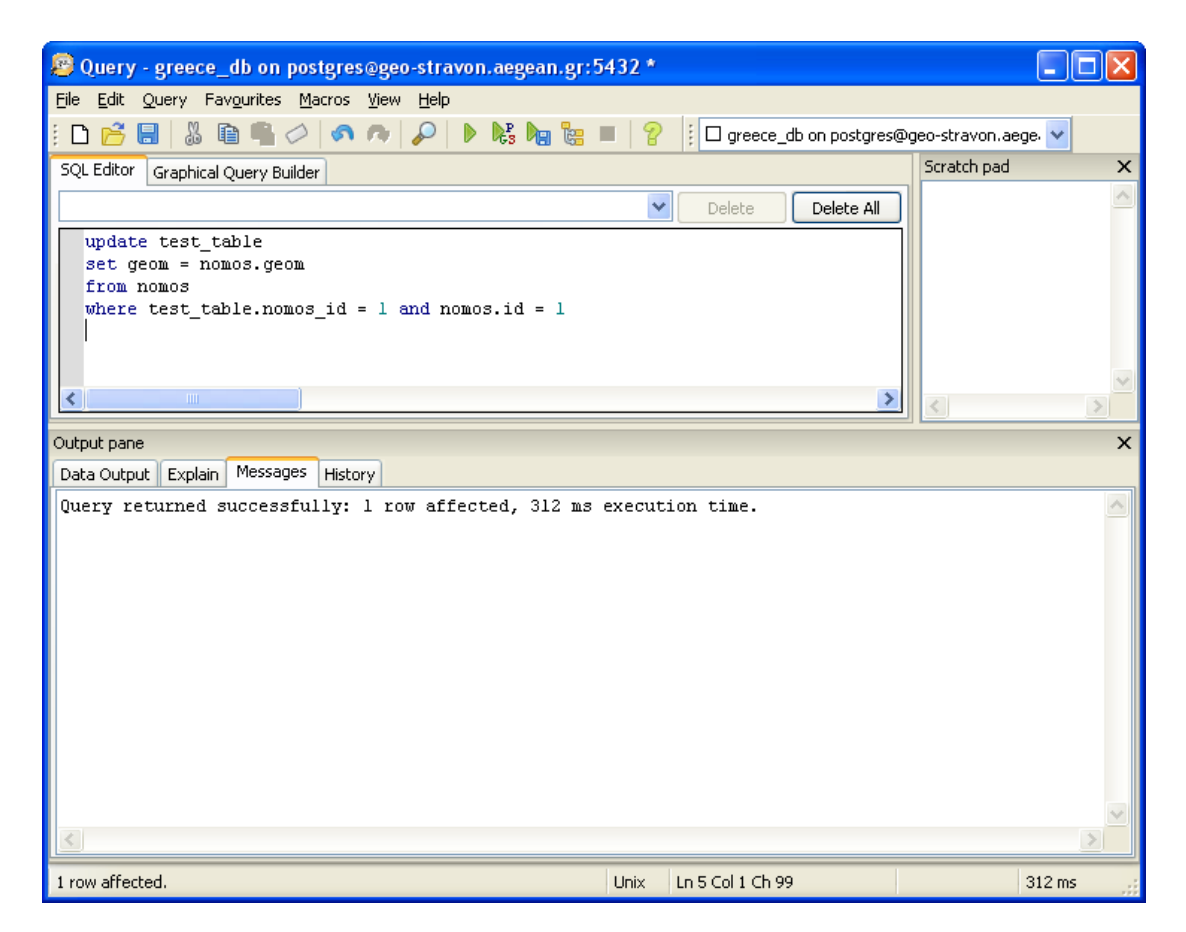

#### **ΠΑΡΑΡΤΗΜΑ: ΕΙΣΑΓΩΓΗ SHAPEFILE ΣΤΗ ΒΔ**

Η εισαγωγή ενός shapefile ως νέο πίνακα σε μια ΒΔ, ώστε στη συνέχεια να αντιγράψετε τα χωρικά ή και άλλα δεδομένα στους πίνακές σας, γίνεται ως εξής:

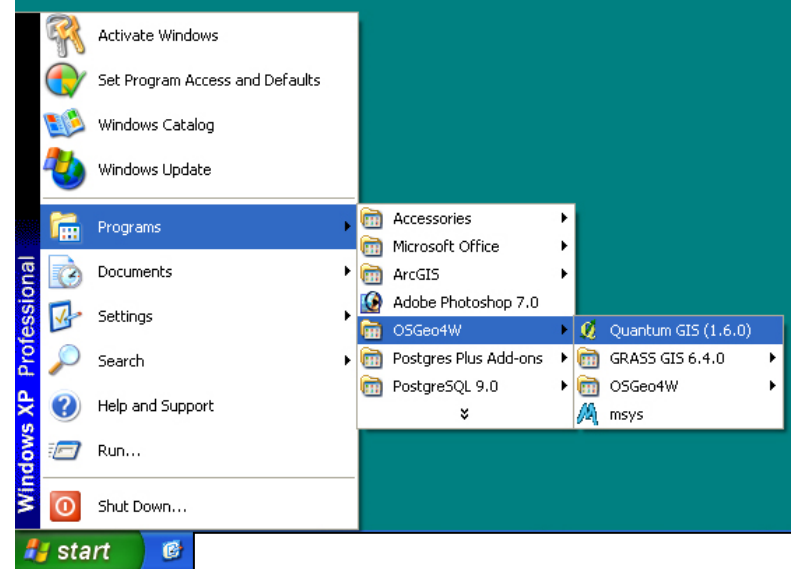

Ξεκινήστε το λογισμικό **Quantum GIS**.

Επιλέξτε πρόσθετο (add‐on) **Spit**. Αν δεν υπάρχει στη λίστα των πρόσθετων, θα πρέπει πρώτα να το ενεργοποιήστε με την εντολή **Διαχείριση πρόσθετων…**

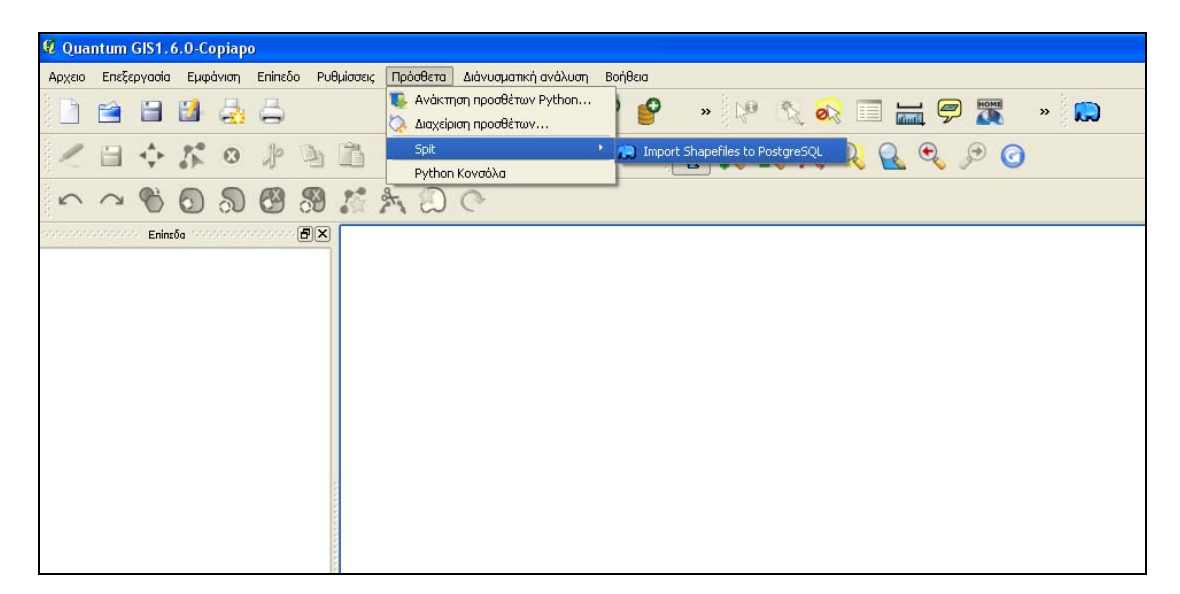

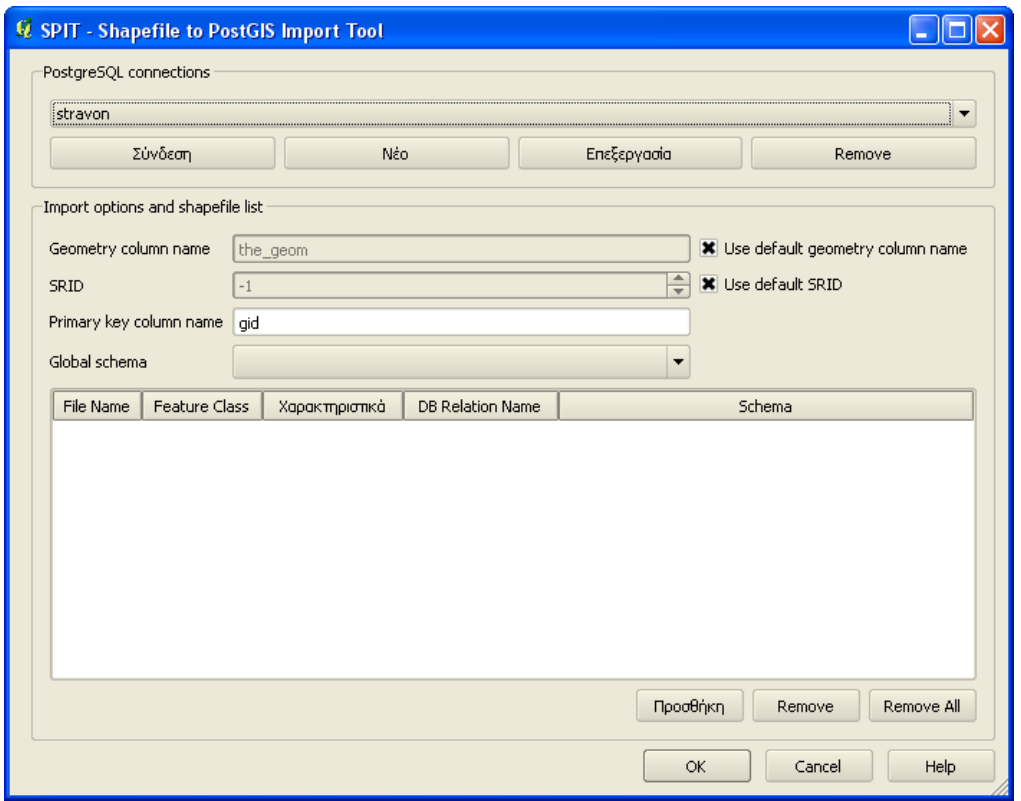

Θα πρέπει να δημιουργήσετε μια σύνδεση με τον εξυπηρετητή του ΣΔΒΔ PostgreSQL, πατώντας το πλήκτρο **Νέο**. Τα στοιχεία που πρέπει να συμπληρωθούν είναι όμοια με εκείνα που συμπληρώσατε να τη δημιουργία σύνδεσης από το pgAdmin III.

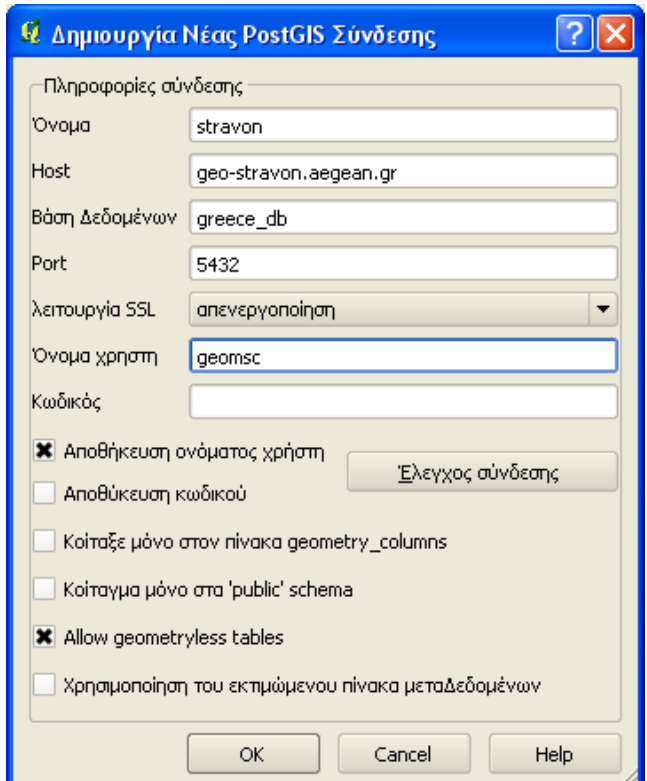

Φροντίστε να είναι τσεκαρισμένη η επιλογή **Αποθήκευση ονόματος χρήστη**  και χωρίς τσεκάρισμα η επιλογή **Αποθήκευση κωδικού** (για λόγους ασφαλείας). Με το **ΟΚ** αποθηκεύστε τα στοιχεία της σύνδεσης και στη συνέχεια πατήστε το πλήκτρο **Σύνδεση**. Δώστε το password και έχετε συνδεθεί.

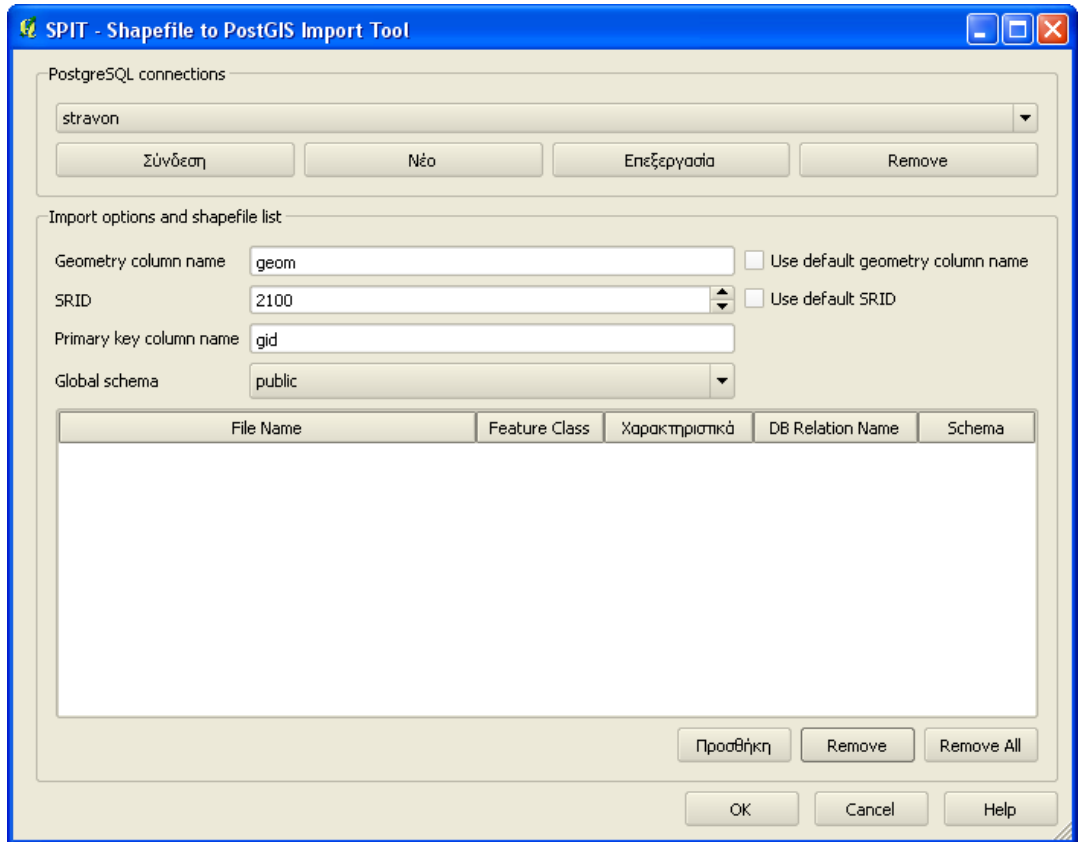

Αφαιρέστε τα τσεκ από τις επιλογές **Use default geometry column name** και **Use default SRID**, ώστε να συμπληρώσετε εσείς τις τιμές αυτές. Στο πεδίο **Geometry column name** συμπληρώστε το όνομα που επιθυμείτε να έχει το χωρικό πεδίου του πίνακα που θα δημιουργηθεί στη ΒΔ (π.χ. geom). Στο πεδίο **SRID** συμπληρώστε τον κωδικό του συστήματος χωρικής αναφοράς στο οποίο είναι εκφρασμένα τα δεδομένα του shapefile (π.χ. 2100).

Πατήστε το πλήκτρο Προσθήκη για να επιλέξετε το shapefile που επιθυμείτε να εισαχθεί στη ΒΔ. Πατήστε το κουμπί **Open** στο παράθυρο διαλόγου.

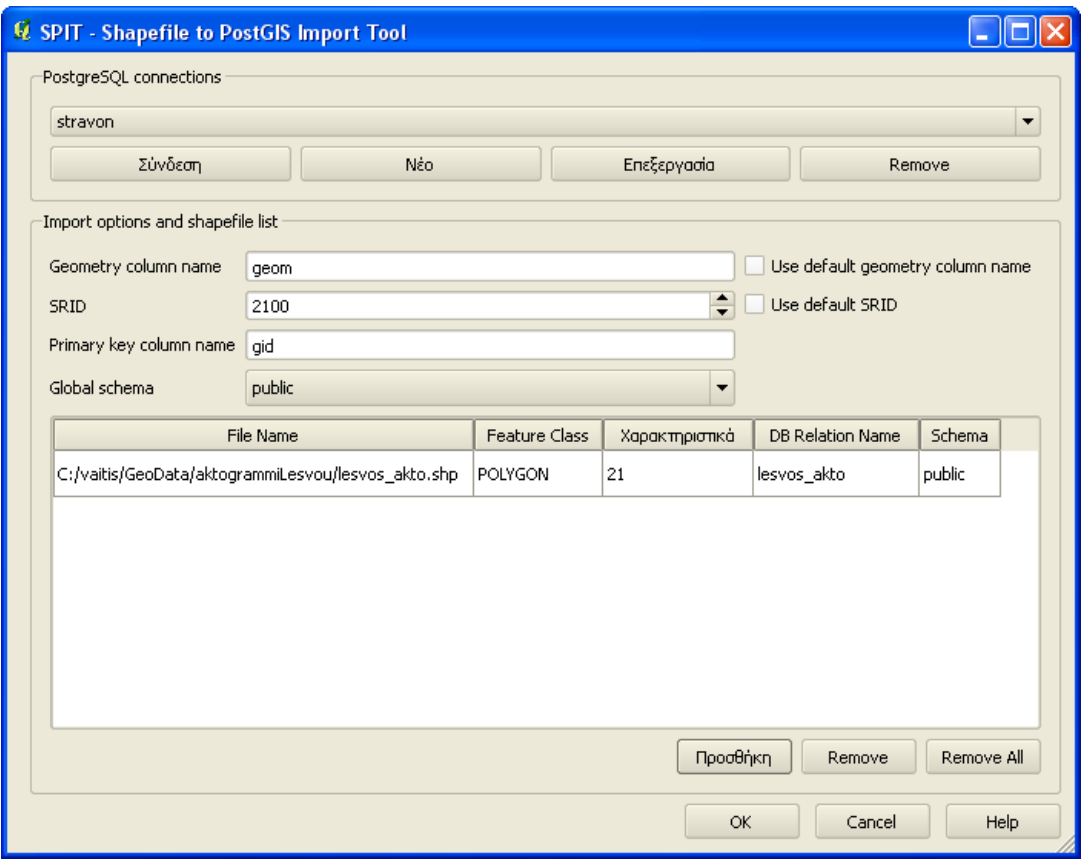

Πατήστε το πλήκτρο **ΟΚ** και το shapefile θα μεταφερθεί στη ΒΔ ως πίνακας με όνομα ίδιο με το όνομα του shapefile.